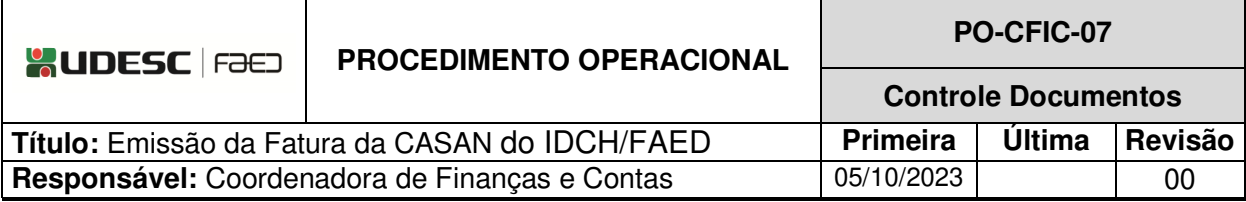

### **DESCRIÇÃO**

Descreve as etapas do processo de emissão da fatura da CASAN do IDCH/FAED.

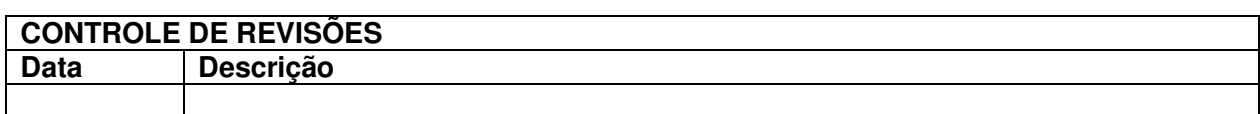

# **DOCUMENTOS/FERRAMENTAS/RECURSOS** 1. Link CASAN 2. SGP-e

3. E-mail

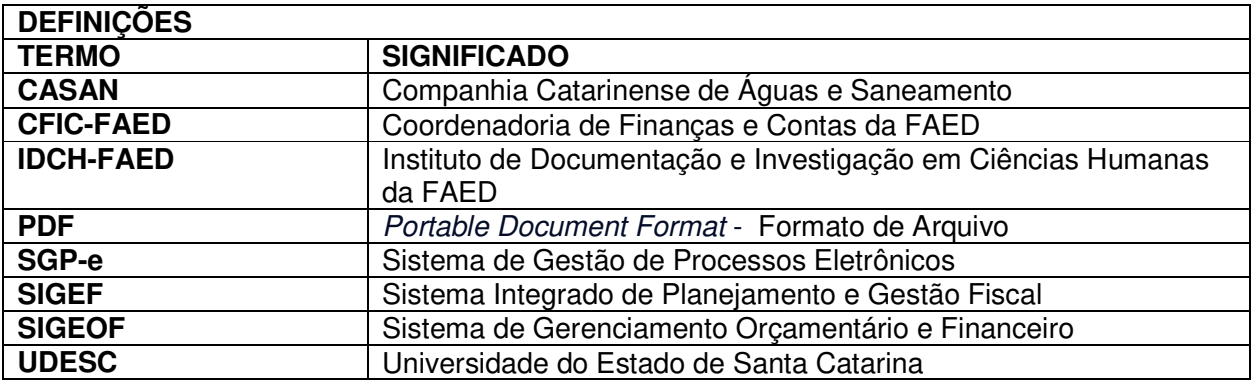

# **ATIVIDADES**

# **Fluxograma:**

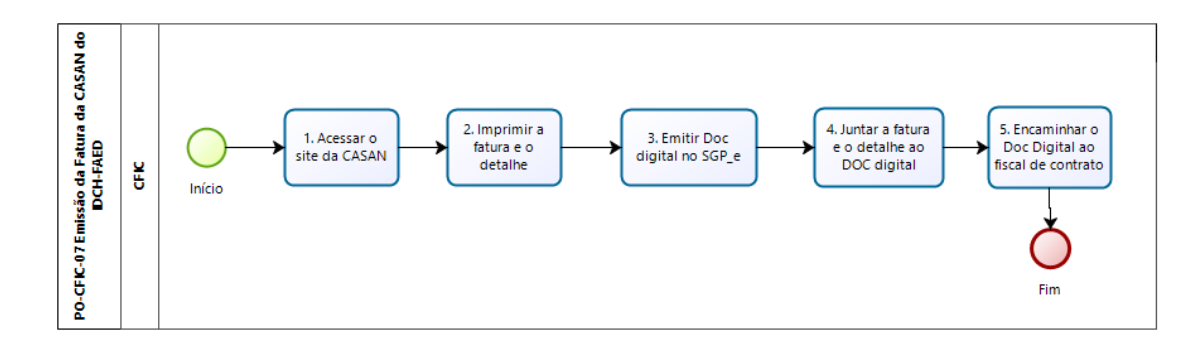

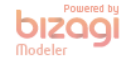

### **1. Acessar o Site da CASAN:**

A CFIC busca no e-mail do Setor o link da CASAN, o login e a senha para acessar a fatura mensalmente

Abre o documento, que está no e-mail do setor, e insere os dados no navegador.

Informa os dados e login:

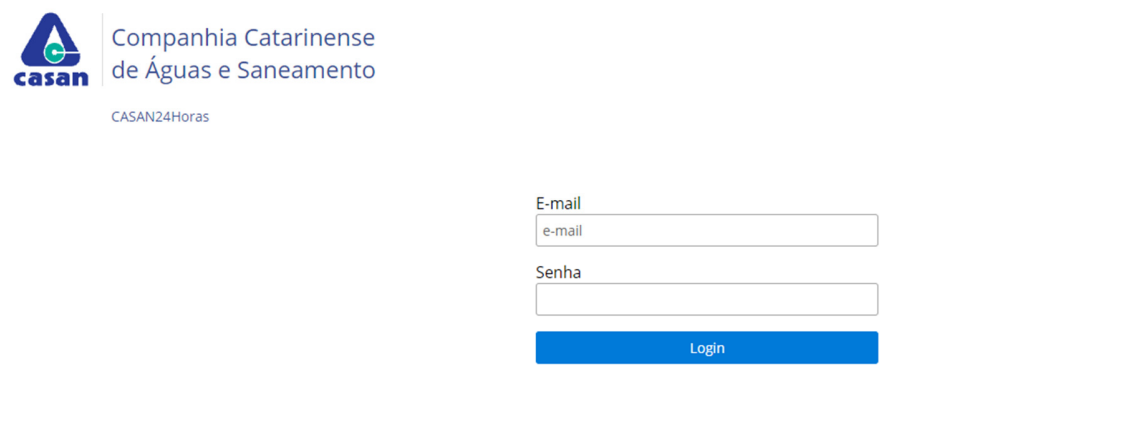

por CASAN-GIN/DIDS

#### **2. Imprimir a Fatura e o Detalhe:**

Após, imprimir os dois ícones que aparecem na lista de faturas pendentes.

Clicando em cada um deles, abre um documento PDF que deve ser salvo para posterior juntada no processo SGP-e de pagamento.

Após a impressão, "Sair".

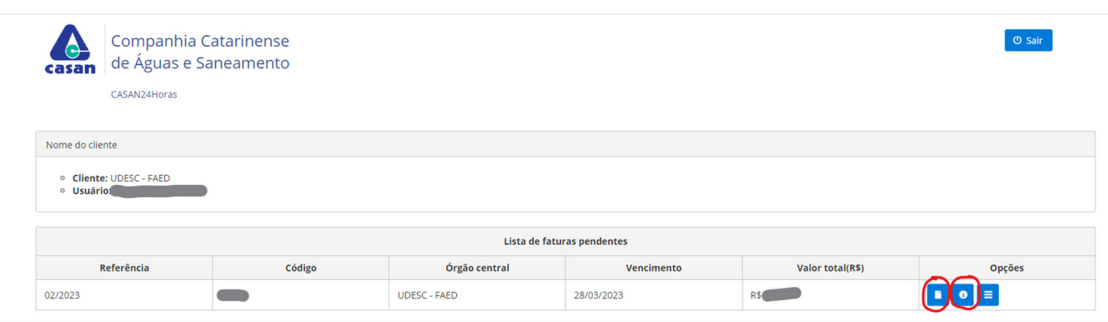

ido por CASAN-GIN/DID!

# **3. Emitir Documento Digital no SGP-e:**

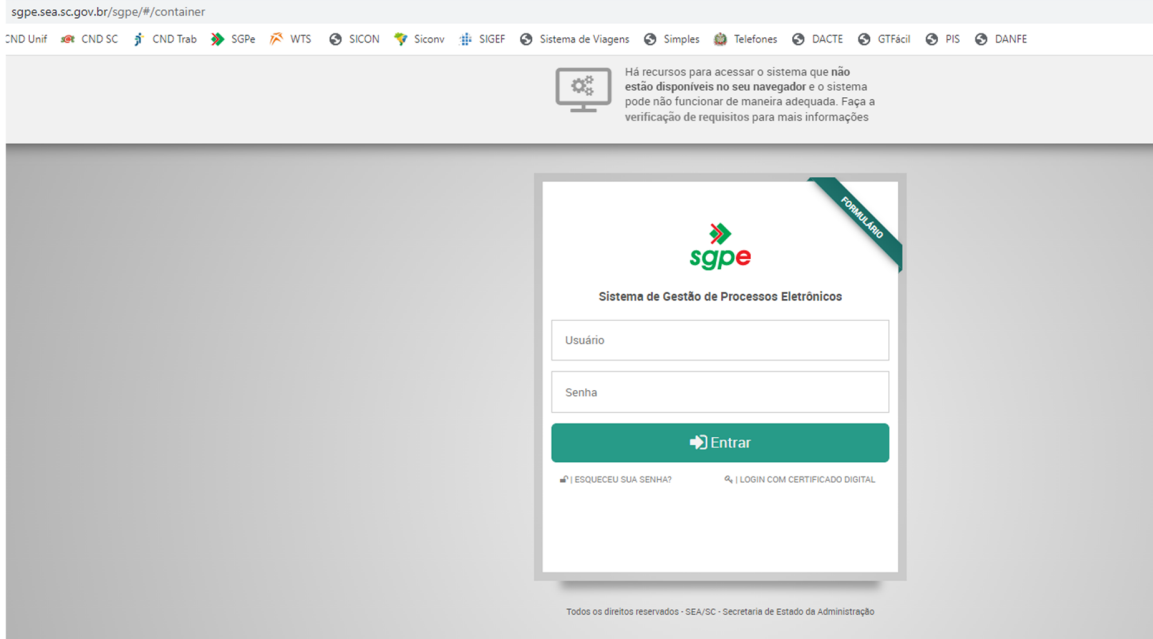

Ir em Menu / Cadastro de Documento Digital.

Digitar "40" em Classe e dar um Tab. e escolher "nota fiscal". O Assunto será preenchido automaticamente.

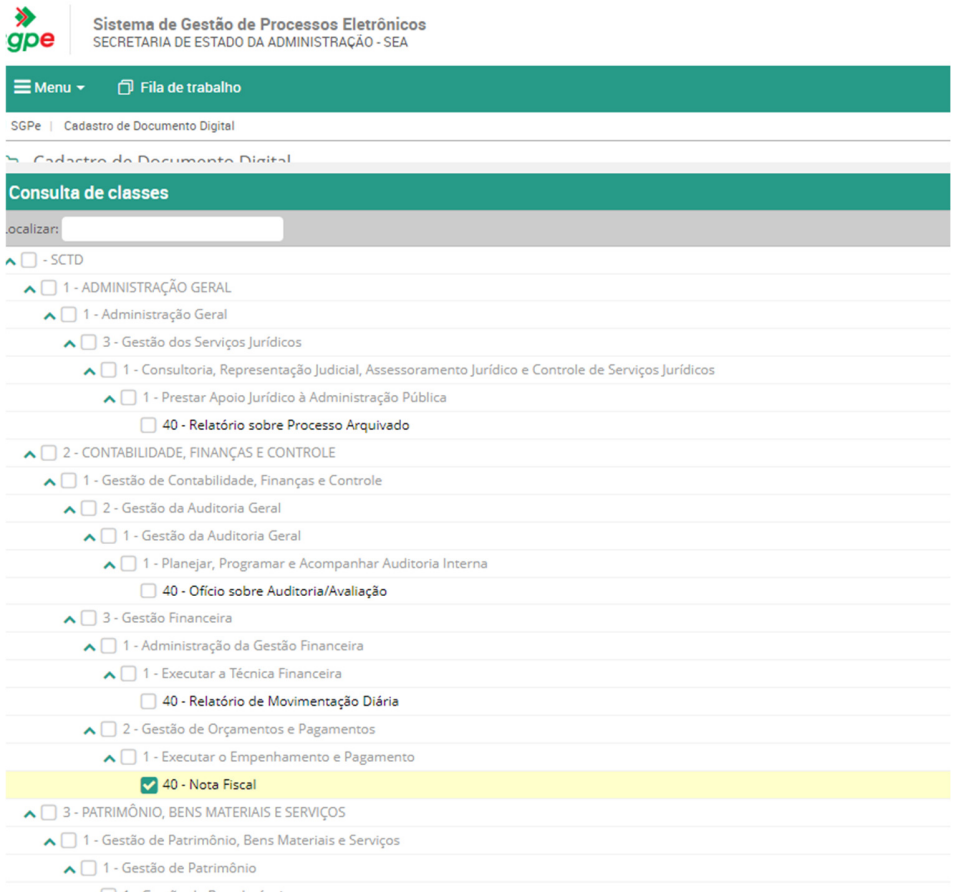

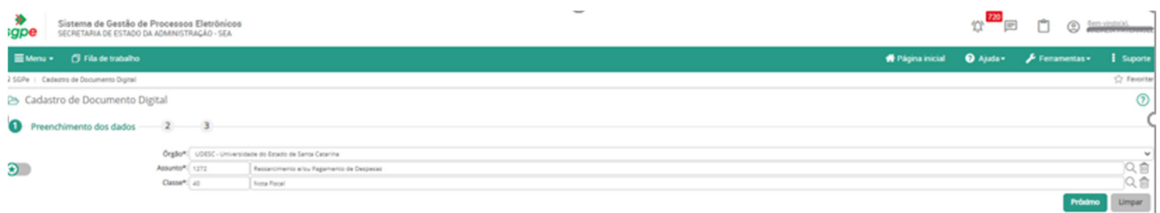

Próximo.

Em Setor de Competência, marcar "Meu Setor" Interessado: colocar o CNPJ da CASAN Detalhamento: "Pagamento de fatura CASAN, mês xx/xxxx. FAED/UDESC" Município: 8105 Próximo Concluir cadastro

## **4. Juntar a Fatura e o Detalhe ao Documento Digital:**

Os documentos impressos devem ser juntados no Documento Digital autuado acima. Ir em Peças

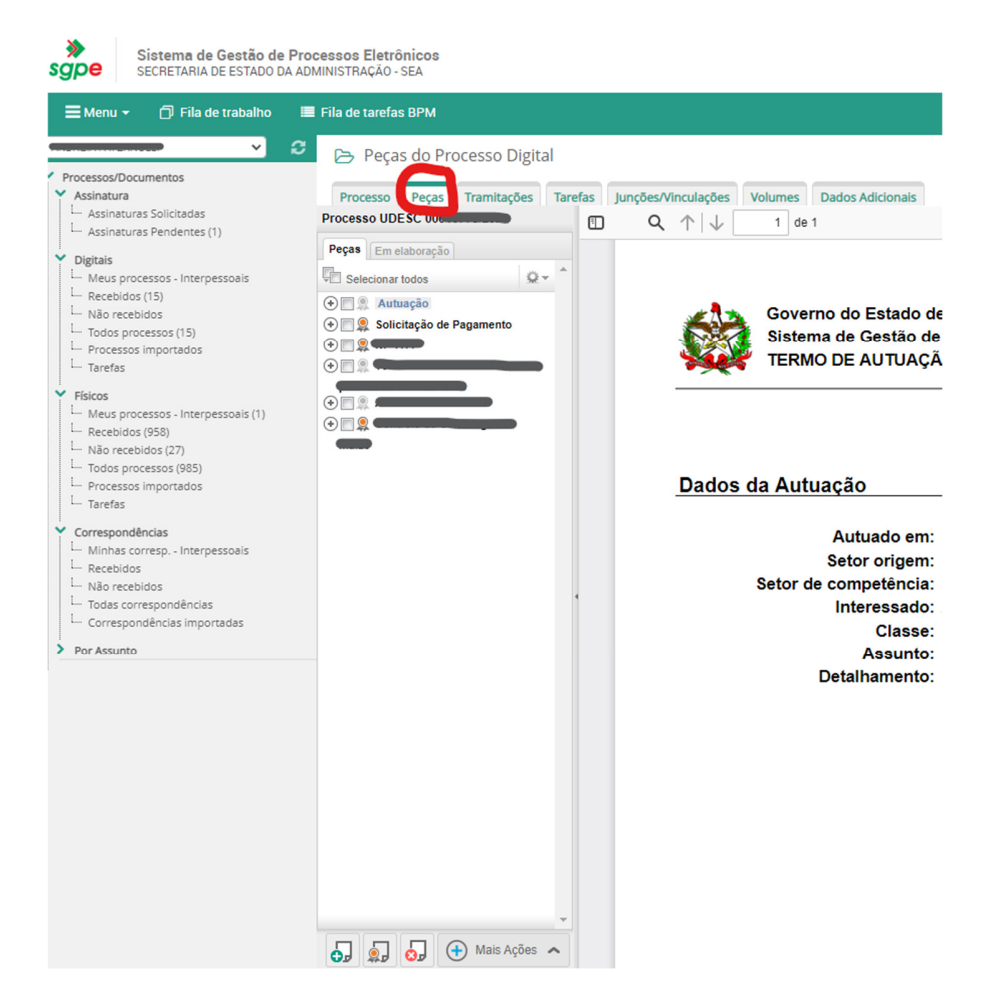

Incluir peças

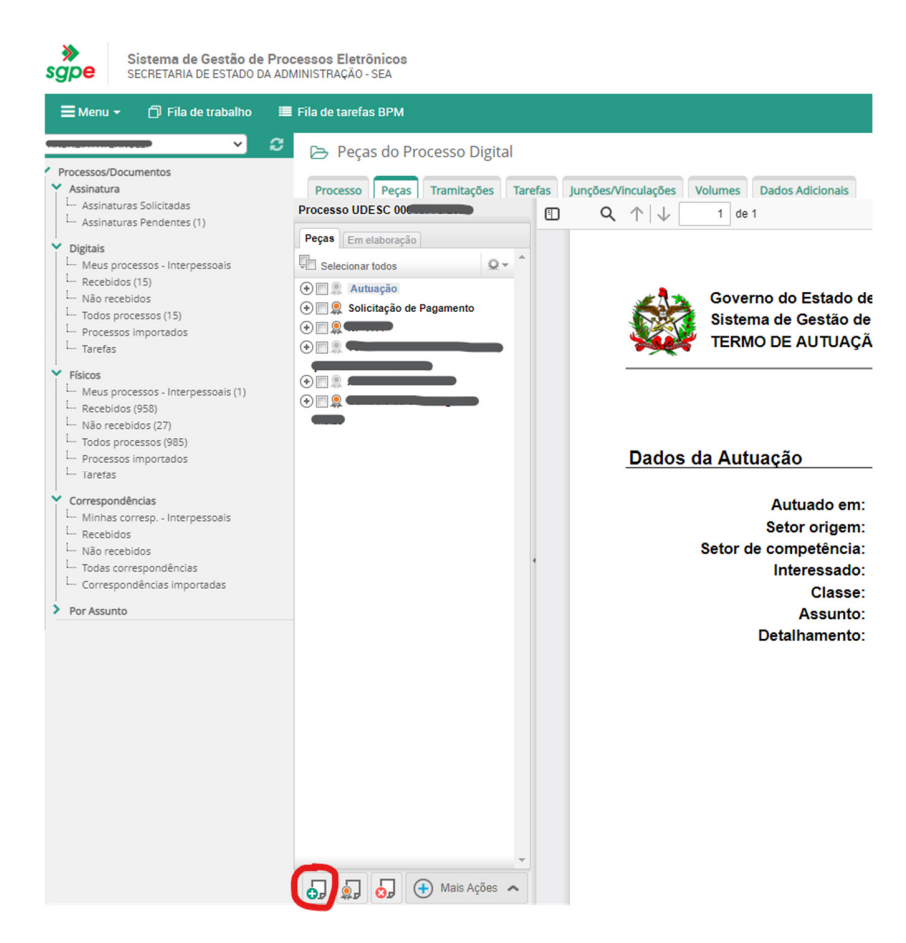

"Selecionar um arquivo no meu computador"

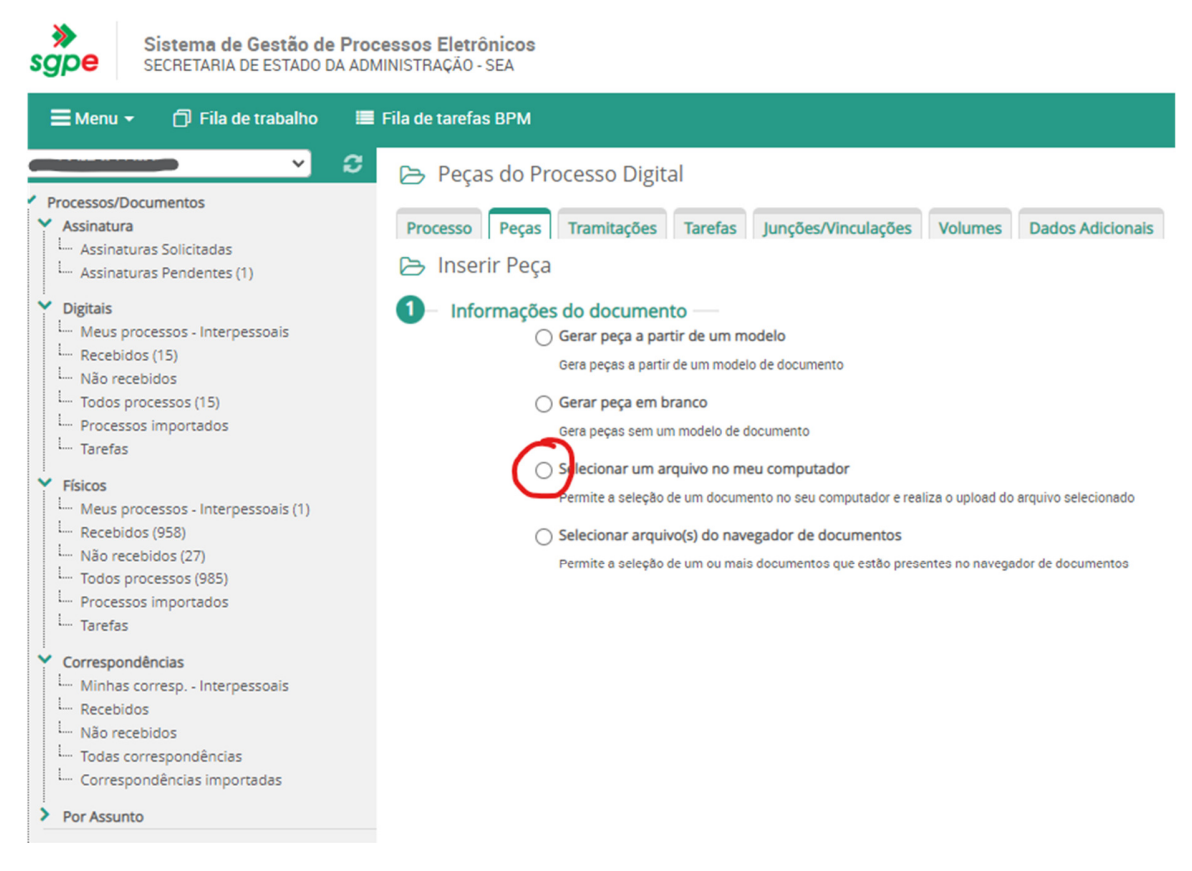

### Tipo de documento: 67 Marcar "Utilizar nome do arquivo" ou anotar o nome do arquivo Selecionar o arquivo Salvar

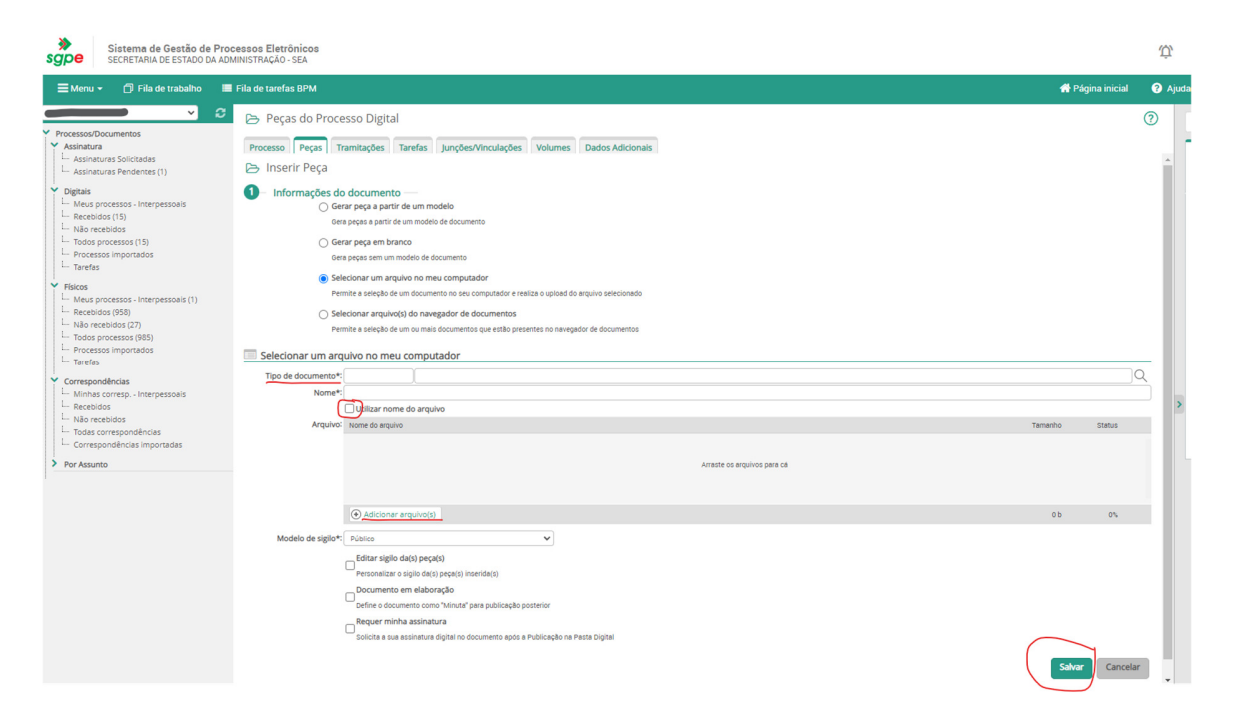

# **5. Encaminhar o Documento Digital ao Fiscal de Contrato:**

Encaminhar o processo ao fiscal de contrato para conferência, assinatura e juntada da solicitação de pagamento.

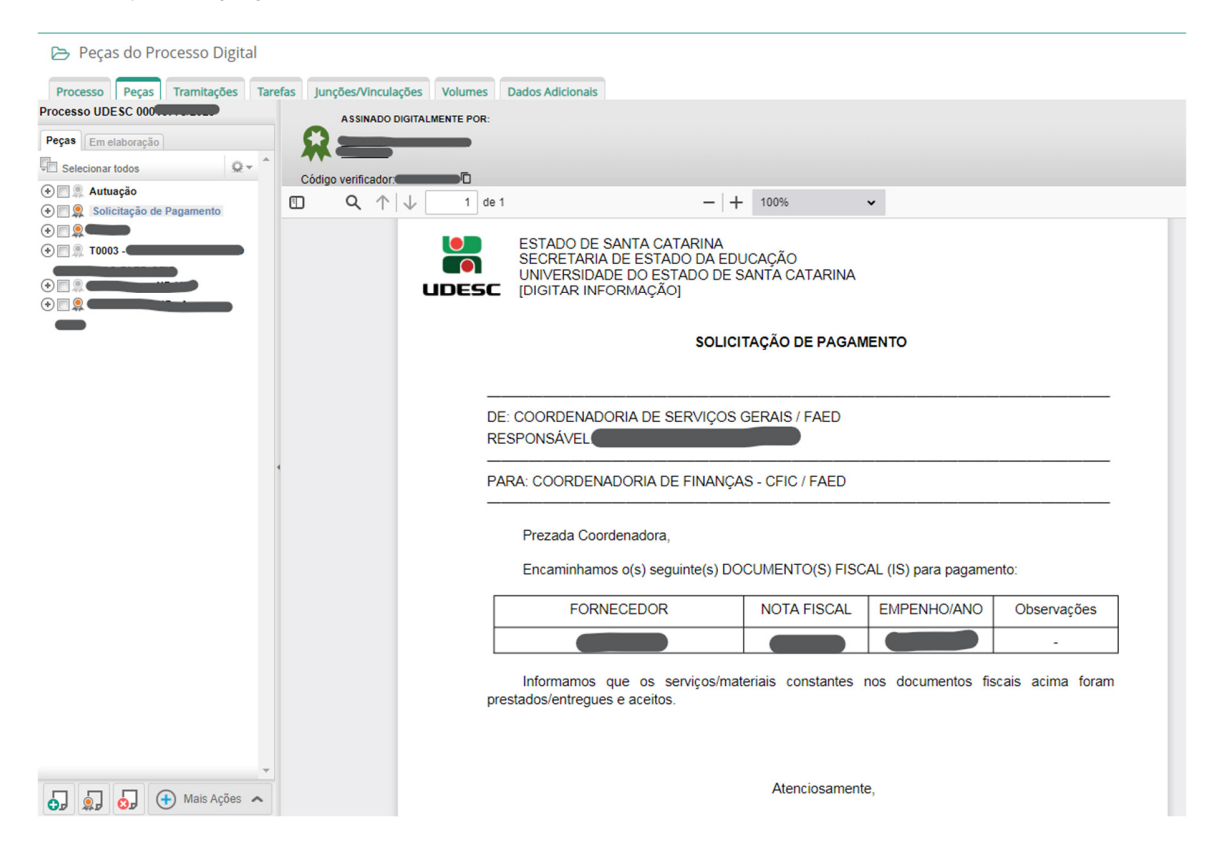

Orientações para a emissão da Solicitação de Pagamento:

## Adicionar peças

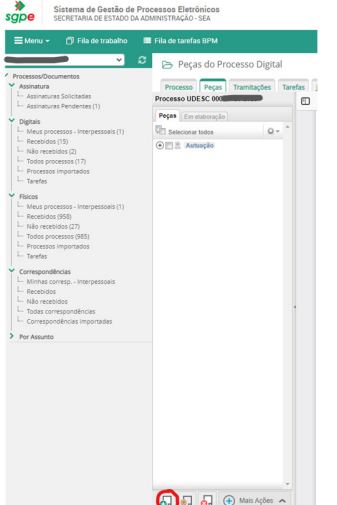

Gerar peça a partir de um modelo de documento" > busca "solicitação de pagamento" > vai aparecer "Solicitação de Pagamento – UDESC - Oficial" > seleciona > em nome escrever "Solicitação de Pagamento" > gerar peça

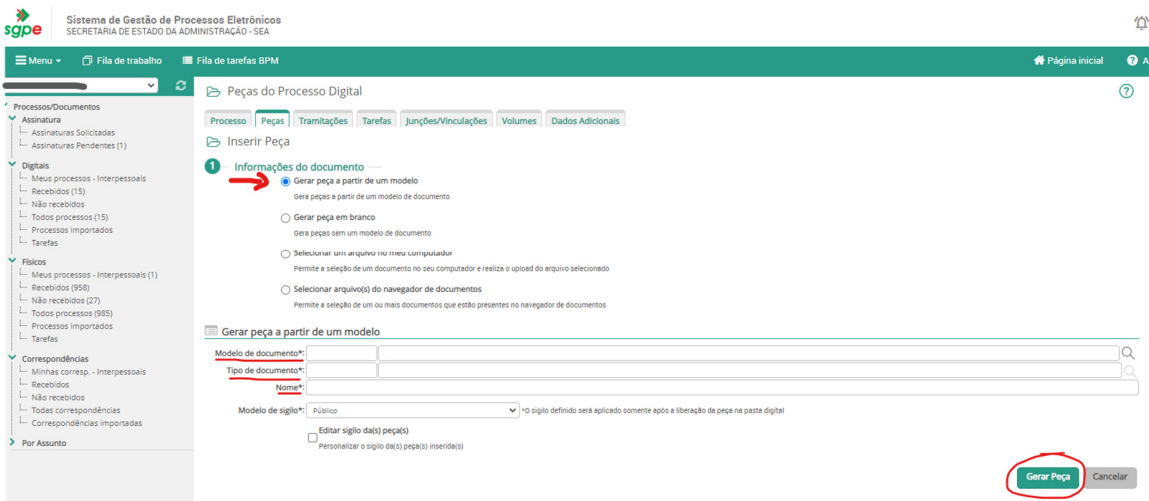

Peencher "De:" FAED/UDESC, "Coordenadoria:" (a da pessoa), "Para:" CFIC/FAED, preencher demais informações (fornecedor, nota fiscal, empenho)> voltar

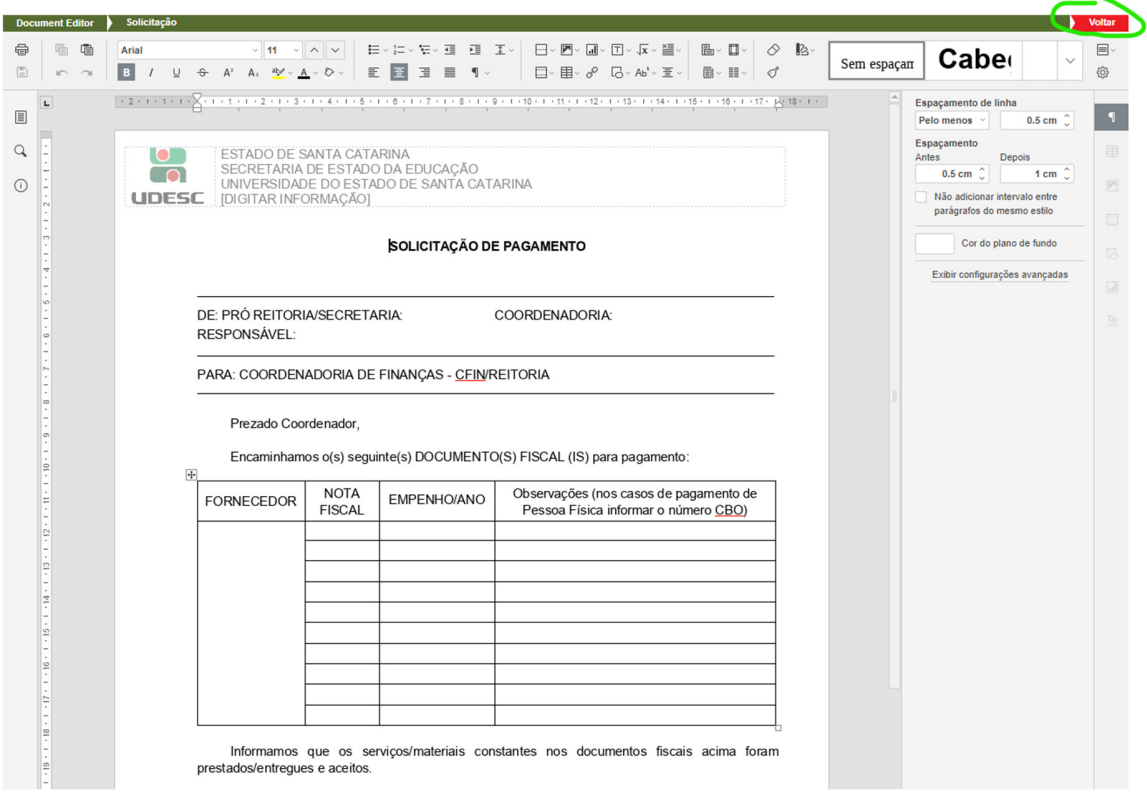

o documento estará em "em elaboração" > marcar > "mais ações" > "liberar".

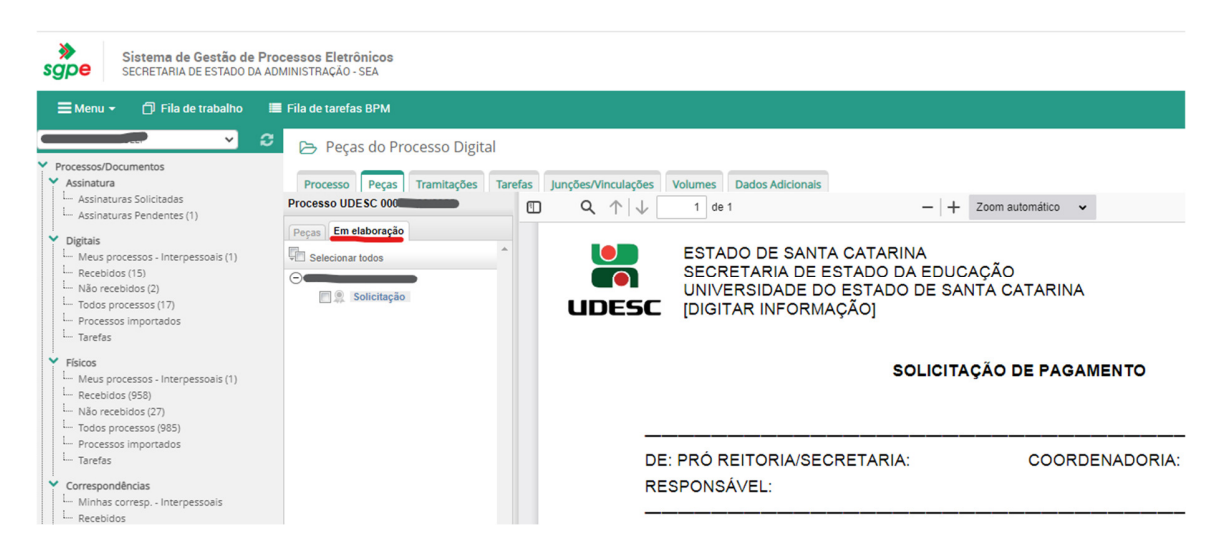

O documento aparecerá em "Peças" > marcar > ir ao ícone "assinar peças" e assinar o documento com senha.

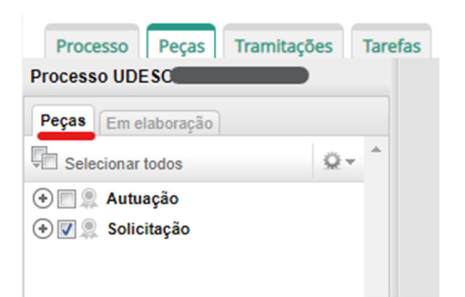

Após, retornar o processo à CFIC.

Ao retornar o processo, seguir as orientações do PO-CFIC-02.

ELABORADO POR: Andréia Paternolli

APROVADO POR: Guilherme de Medeiros – Diretor de Administração Celso João Carminati – Diretor Geral